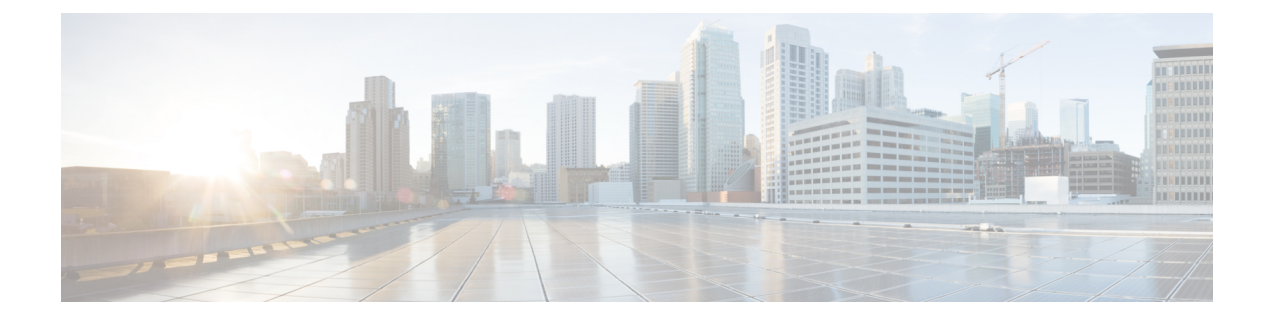

# **Network Insights Overview**

This chapter contains the following sections:

- About Cisco [Network](#page-0-0) Insights Advisor, on page 1
- [Downloading](#page-1-0) Cisco Network Insights Advisor from the Cisco App Center, on page 2
- [Installing](#page-2-0) Cisco Network Insights Advisor in Cisco DCNM, on page 3

## <span id="page-0-0"></span>**About Cisco Network Insights Advisor**

Cisco Network Insights Advisor (Cisco NIA) application consist of monitoring utilities that can be added to the Cisco Data Center Network Manager (Cisco DCNM).

### **Hardware Requirements**

This section describes the Cisco DCNM 11.2 LAN deployment requirements for Cisco NIA app software telemetry. A Cisco DCNM-native HA deployment is recommended.

| <b>Node</b>     | <b>Deployment</b><br><b>Mode</b> | <b>CPU</b> | <b>Memory</b> | <b>Storage</b> | <b>Network</b> |
|-----------------|----------------------------------|------------|---------------|----------------|----------------|
| Cisco DCNM      | OVA/ISO                          | 16 vCPUs   | 32G           | 500G HDD       | 3x NIC         |
| Computes $(x3)$ | OVA/ISO                          | 16 vCPUs   | 64G           | 500G HDD       | $3x$ NIC       |

**Table 1: Hardware Requirements for Deployments up to 80 Switches**

**Table 2: Hardware Requirements for Deployments from 81 to 250 Switches**

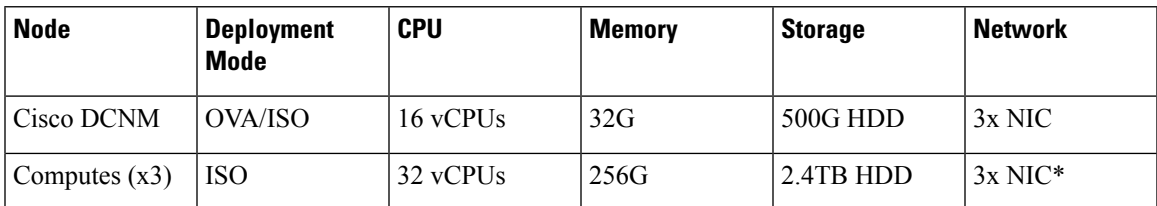

\* Network card: Quad-port 10/25G

# <span id="page-1-0"></span>**Downloading Cisco Network Insights Advisor from the Cisco App Center**

This section contains the steps required to download Cisco Network Insights Advisor applications in theCisco DCNM in preparation for installation.

### **Before you begin**

You must have administrative credentials to download Cisco NIA application in Cisco DCNM.

- **Step 1** Log in to the Cisco DCNM GUI with admin privileges.
	- If you don't have admin privileges, you can log in to the Cisco App [Center](https://dcappcenter.cisco.com/?SID=9t9ha6e7vo38lppkr80d0tduoi) to download the application.
- **Step 2** Choose **Applications**.
- **Step 3** Click **Browse App Center** on the far-right side of the screen.
- **Step 4** Search for Cisco Network Insights Advisor application on the search bar.
- **Step 5** Select the Cisco Network Insights Advisor application you want to download and click **Download** for that app to begin the process of downloading the app to your local machine.

#### **Figure 1: Cisco NIA in the DCNM-App Center Landing Page**

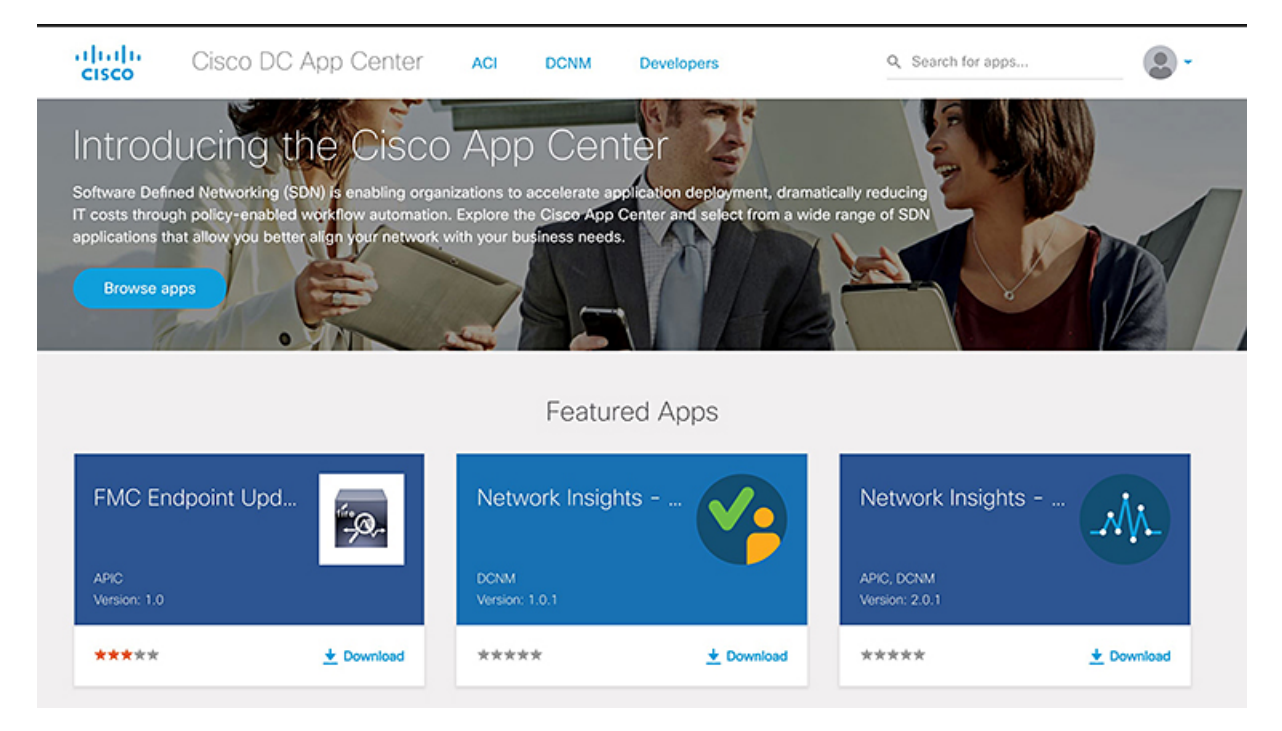

**Step 6** Review the license agreement and, if OK, click **Agree and download**.

The Cisco Network Insights Advisor application is downloaded to your local machine.

#### **What to do next**

Make sure the following requirements are met:

- Note the download location of the Cisco Network Insights Advisor file on your local machine.
- Make sure the downloaded file can be accessed by the Cisco DCNM. If it cannot, move the file to a device and/or location where it can be installed on the Cisco DCNM.

## <span id="page-2-0"></span>**Installing Cisco Network Insights Advisor in Cisco DCNM**

This section contains the steps required to install Cisco Network Insights Advisor applications in the Cisco DCNM.

#### **Before you begin**

Before you begin installing a Cisco NIA application, make sure the following requirements are met:

- **Step 1** You must have administrator credentials to install Cisco Network Insights Advisor applications.
- **Step 2** You must have three compute servers installed and in the "Joined" state. For more information regarding the installation, discovery, and addition of compute servers, refer to the following sections:
	- Compute Installation: For details on compute installation, refer to the [Installing](https://www.cisco.com/c/en/us/td/docs/switches/datacenter/sw/11_2_1/config_guide/lanfabric/b_dcnm_fabric_lan/applications.html#concept_byt_jdx_23b) a DCNM Compute section.
	- DVS Security Settings: For details on DVS security settings, refer to the [Networking](https://www.cisco.com/c/en/us/td/docs/switches/datacenter/sw/11_2_1/config_guide/lanfabric/b_dcnm_fabric_lan/applications.html#concept_tt1_pdx_23b) Policies for OVA Installation section.
	- Subnet Requirements for OOB and IB pool: For details on subnet requirements for OOB and IB pool, refer to the Subnet [Requirements](https://www.cisco.com/c/en/us/td/docs/switches/datacenter/sw/11_2_1/config_guide/lanfabric/b_dcnm_fabric_lan/applications.html#concept_cjb_vcx_23b) section.
	- Creating a Compute Cluster: For details on creating a compute cluster, refer to the Enabling the [Compute](https://www.cisco.com/c/en/us/td/docs/switches/datacenter/sw/11_2_1/config_guide/lanfabric/b_dcnm_fabric_lan/applications.html#concept_kfn_psx_whb) Cluster section.
	- Adding Computers in Web UI: For details on adding computers in web UI, refer to the Adding [Computers](https://www.cisco.com/c/en/us/td/docs/switches/datacenter/sw/11_2_1/config_guide/lanfabric/b_dcnm_fabric_lan/applications.html#task_kl2_wml_sgb) into the [Cluster](https://www.cisco.com/c/en/us/td/docs/switches/datacenter/sw/11_2_1/config_guide/lanfabric/b_dcnm_fabric_lan/applications.html#task_kl2_wml_sgb) Mode section.

### **What to do next**

When the installation is complete, the application opens to a Welcome dialog where initial setup is performed. Continue with the setup of the Cisco NIA application located in the Initial Setup section of the next chapter.

I